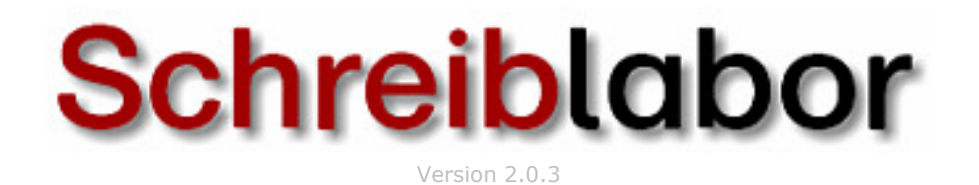

# Installation im Netzwerk

#### Inhaltsverzeichnis

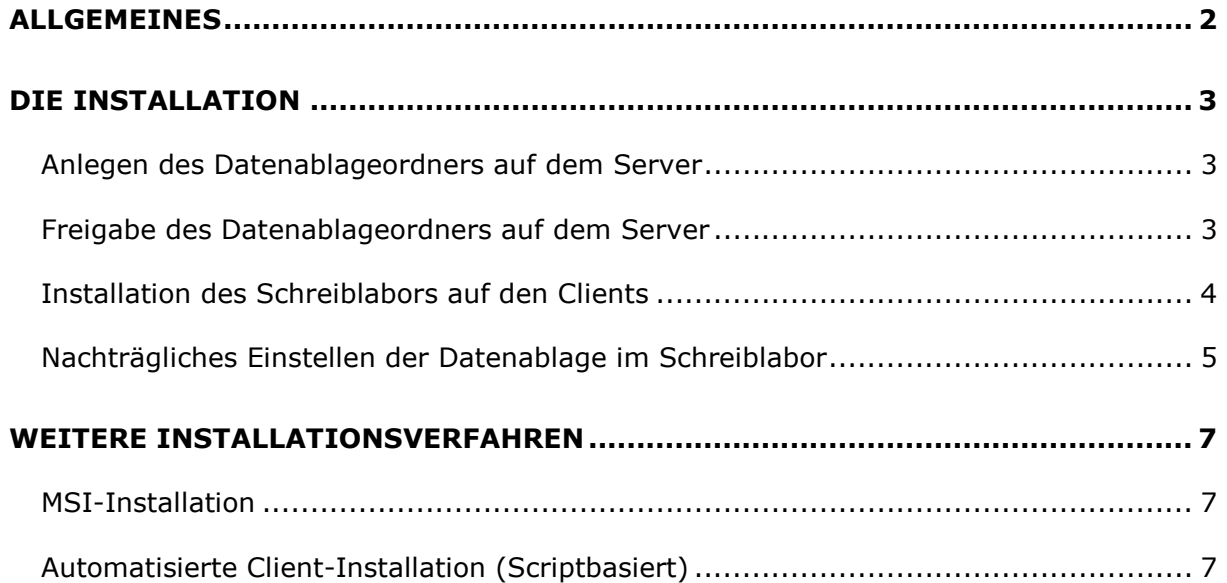

Medienwerkstatt Mühlacker Verlagsgesellschaft mbH Pappelweg 3 75417 Mühlacker Telefon: 07041/83343 http://www.medienwerkstatt.de

## ALLGEMEINES

Das Programm Schreiblabor benötigt im Netzwerk lediglich einen zentralen Ort, an dem es seine Daten (Kinderkonten, Übungsdateien, Texte usw.) speichern kann. Es handelt sich dabei um den sogenannten Datenablageordner. Dieser liegt im späteren Betrieb des Schreiblabors in aller Regel als freigegebener Ordner auf dem Server.

Auf den Clients hingegen befindet sich dieser Datenablageordner nicht, da diese über das Netzwerk auf den Datenablageordner des Servers zugreifen. Auf den Clients befinden sich also lediglich die zur Laufzeit benötigten Dateien (wie z. B. die eigentliche exe-Datei "Schreiblabor.exe").

Die Installation im Netzwerk gliedert sich also grob in drei Schritte:

- 1.) Anlegen des Datenablageordners auf dem Server
- 2.) Freigabe des Datenablageordners auf dem Server
- 3.) Installation des Schreiblabors auf den Clients

Die genaue Vorgehensweise für diese Schrittfolge wird in den folgenden Kapiteln detailliert beschrieben.

## DIE INSTALLATION

#### Anlegen des Datenablageordners auf dem Server

Setzen Sie sich zuerst an den Server und legen Sie die Schreiblabor-CD in das CD-Laufwerk. Falls sich wenige Sekunden später das Startfenster des Schreiblabors öffnet, schließen Sie es bitte. Stattdessen rufen Sie Ihren Arbeitsplatz auf und wechseln in das CD-Laufwerk, in dem sich das Schreiblabor befindet. Auf der CD bzw. einer separat gelieferten CD (sowie auf unserer Internetseite www.medienwerkstatt.de) finden Sie eine ZIP-Datei mit dem Namen "Datenablage Schreiblabor.zip". Entzippen Sie diese Datei und Sie erhalten einen Ordner namens "Datenablage Schreiblabor". Dieser Ordner verfügt über zahlreiche Unterordner und Dateien und hat eine Größe von rund 25 MB. Kopieren Sie diesen Ordner mit seinem kompletten Inhalt an eine beliebige Stelle Ihres Servers, z. B. an "C:\Datenablage Schreiblabor\". Hinweis: Auf älteren Windowssystemen werden nur 12-Zeichen lange Freigabenammen akzeptiert. Sollte das bei Ihnen der Fall sein, verkürzen Sie den Namen entsprechend.

#### Freigabe des Datenablageordners auf dem Server

Nachdem der Datenablage-Ordner vollständig entzippt wurde und nun auf Ihrem Server liegt, müssen Sie ihn noch für alle Benutzer des Netzwerks freigeben, und dies ungedingt mit vollen Lese- und Schreibrechten. Wechseln Sie dazu zu diesem Ordner und klicken Sie ihn mit der rechten Maustaste an. Wählen Sie in dem sich dann öffnenden Menü den Menüpunkt "Freigabe und Sicherheit". Dadurch öffnet sich das folgende Fenster.

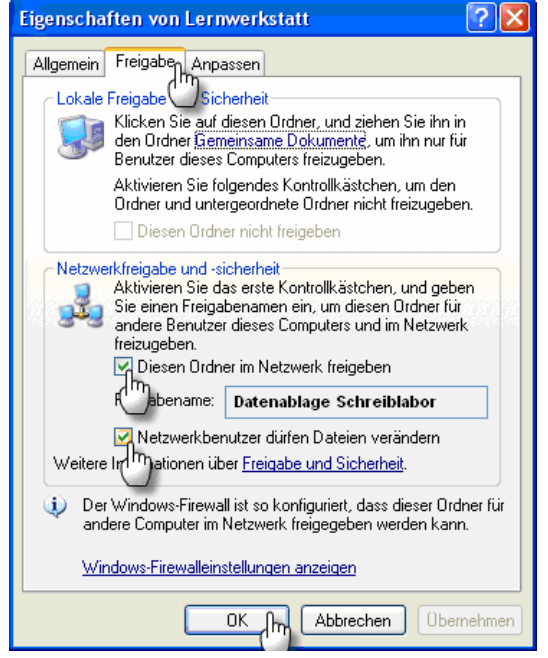

(exemplarische Screen-Abbildung aus Windows XP)

Setzen Sie in diesem Fenster die angezeigten Haken bei "Diesen Ordner im Netzwerk freigeben" sowie bei "Netzwerkbenutzer dürfen Dateien verändern" und bestätigen Sie Ihre Eingabe mit dem "OK"-Schalter. Anschließend wird der Datenabageordner des Schreiblabors auf dem Server mit der Freigabe-Hand angezeigt.

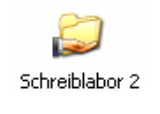

Hinweis für Windows 2003 Server Benutzer: Auf dem oben angezeigten Fenster finden Sie unter Windows 2003 Server außerdem die Registrierkarte "Sicherheit". Auf dieser müssen Sie ebenfalls für alle Benutzer des Schreiblabors den Ordner mit Lese- und Schreibberechtigungen ausstatten.

#### Installation des Schreiblabors auf den Clients

Installieren Sie nun auch an jedem Client das Schreiblabor und wählen Sie während der Installation den Menüpunkt "Benutzerdefiniert".

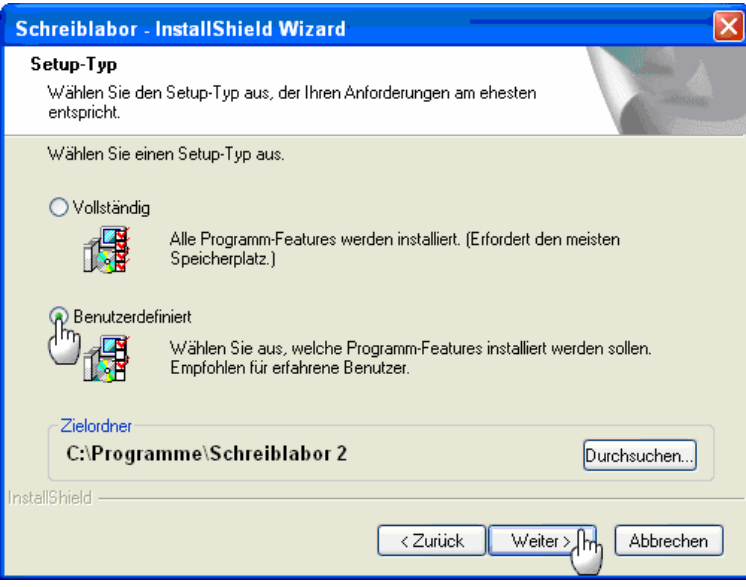

Entfernen Sie im nächsten Schritt der Installation den Haken bei "Datenablage installieren", so dass auf dem Client wirklich nur die nötigen lokalen Dateien installiert werden. Die Datenablage muss ja nicht mehr auf den Clients installiert werden. Sie befindet sich schließlich bereits auf dem Server.

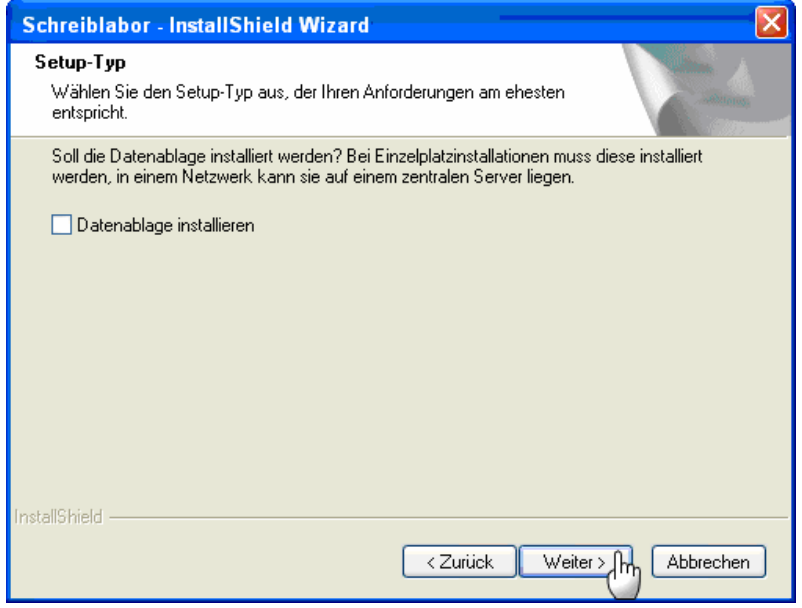

Im nächsten Schritt der Installation, werden Sie gebeten, den Datenablageordner auf dem Server anzugeben. Geben Sie diesen entweder direkt manuell ein, oder klicken Sie auf "Durchsuchen", um ihn innerhalb des dann erscheinenden Durchsuch-Fensters über die Netzwerkumgebung auszuwählen.

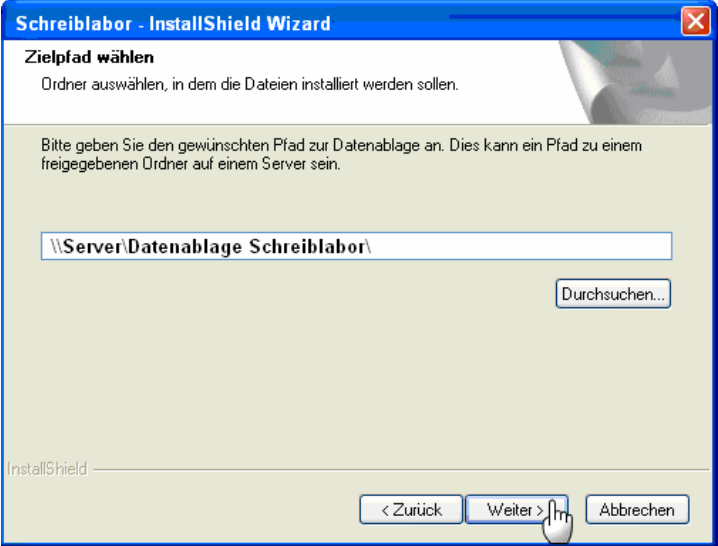

Nachdem Sie diesen Installationsvorgang bei jedem Client erledigt haben, haben Sie zugleich alle Einstellungen für einen Netzwerkbetrieb des Schreiblabors vorgenommen.

#### Nachträgliches Einstellen der Datenablage im Schreiblabor

Sollte später im Betrieb des Schreiblabors einer Ihrer Clients einmal den richtigen Pfad zum Datenablageordner auf dem Server verloren haben, können Sie die Datenablage jederzeit auf diesem Client wieder neu einstellen. Wechseln Sie dazu einfach am betreffenden Client in den Lehrkraft-Modus und wählen Sie dort den Menüpunkt "Lehrkraftcode, Datenablage und Lizenzdaten" (Zahnradschalter) und dann "Datenablage...".

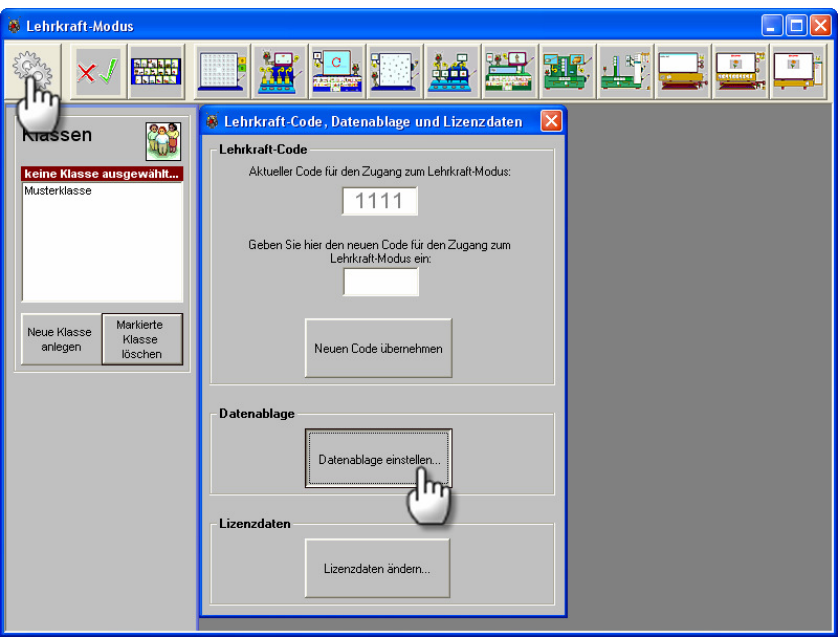

Dort angekommen werden Sie feststellen, dass der aktuelle Ordner für die Datenablage nicht mehr der korrekte Pfad zum Server ist (vgl. grüne Textzeile im folgenden Bild).

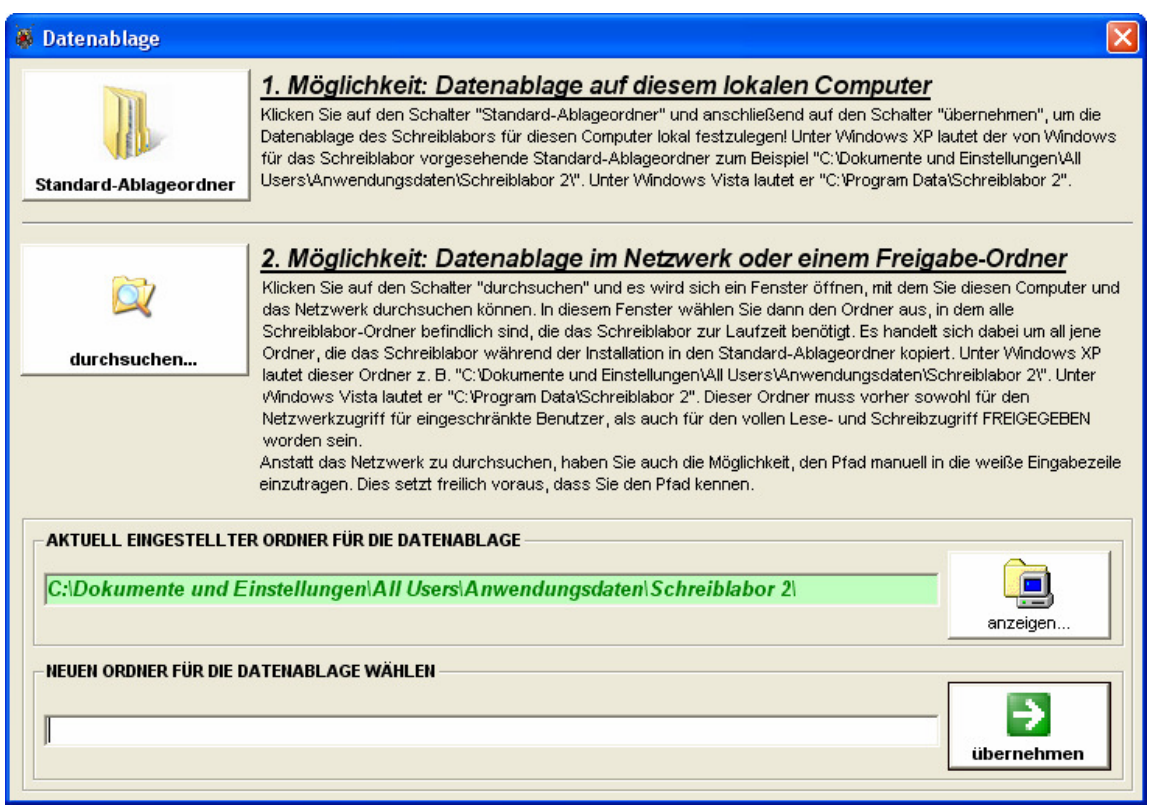

Es ist nun also erforderlich, dass diese Pfadangabe für den Datenablageordner wieder die korrekte Netzwerks-Pfadangabe (in Form des oben genannten UNC-Pfades) ist. Klicken Sie dazu auf "durchsuchen"! Es erscheint sodann ein kurzer Dialog mit speziellen Hinweisen für Vista und Windows Server 2008, den Sie bitte zur Kenntnis nehmen, falls Sie eines dieser beiden Betriebssysteme verwenden.

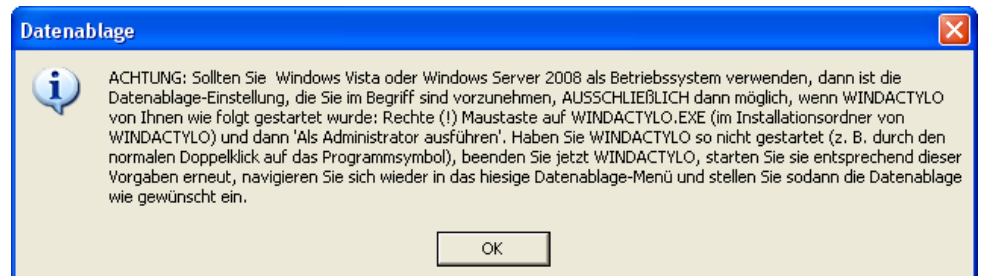

Schließen Sie den Hinweisdialog mit dem "OK"-Schalter und wählen Sie in dem sich sodann öffnenden Durchsuch-Fenster "Netzwerkumgebung" und suchen Sie darin (also in der Netzwerkumgebung) Ihren freigegebenen Datenablageordner. Wenn Sie den Ordner gefunden haben, klicken Sie ihn an, bestätigen Sie ihn mit dem "OK"-Schalter, und es erscheint wieder das Datenablage-Fenster. Im weißen Feld steht nun der gewünschte UNC-Pfad ("\\Server\Datenablage Schreiblabor\") und ist bereit übernommen zu werden.

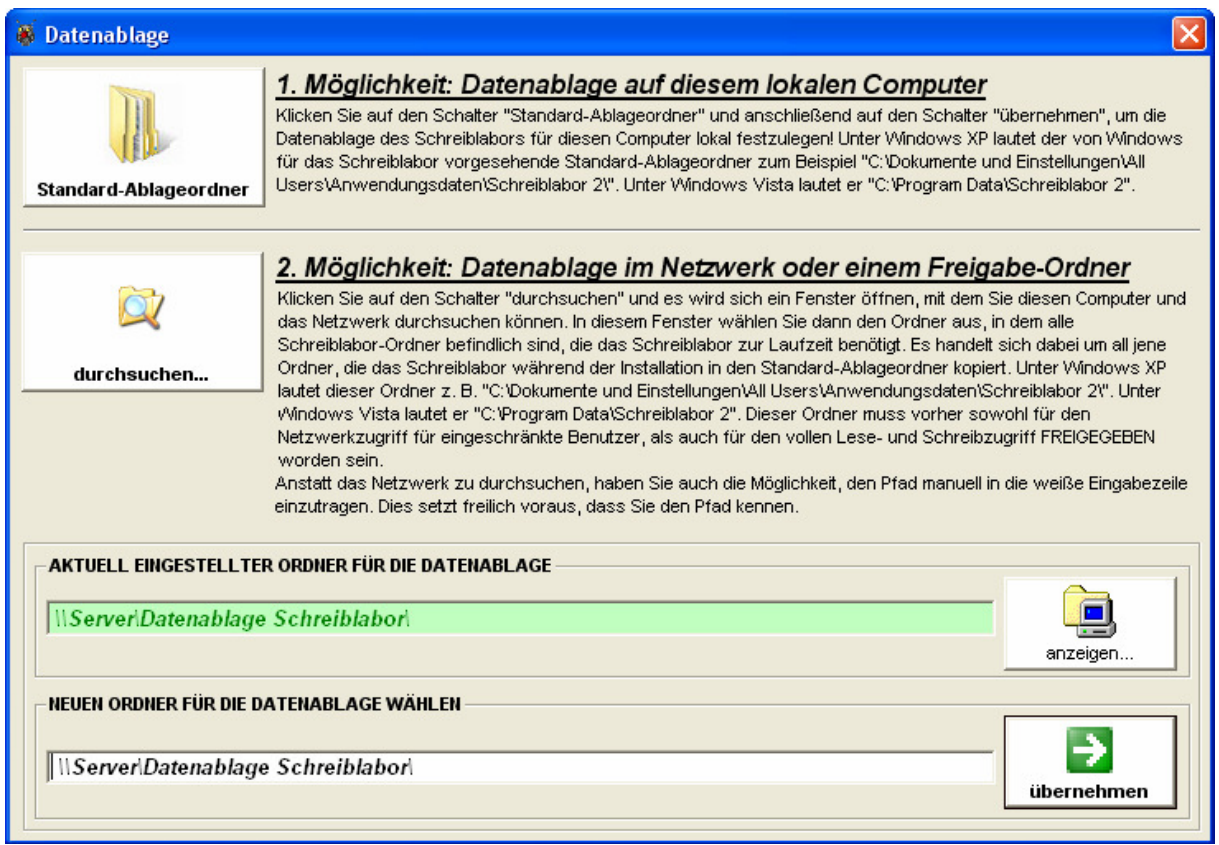

Um diesen Ordner nun also endgültig festzulegen, klicken Sie auf den Schalter "übernehmen". Fortan greift das Schreiblabor, die auf einem Client gestartet wird, auf diesen Ordner für die Datenablage des Servers zu.

## WEITERE INSTALLATIONSVERFAHREN

In großen Netzwerken kann ein separates Softwareverteilungsprogramm für die Softwareinstallation im Netzwerk gute Dienste leisten. Doch auch ohne eine solche Software bieten wir Ihnen zwei Möglichkeiten einer schnelleren Installation auf Ihren Clients. Sie können entweder auf eine MSI-basierte oder eine Script-basierte (automatisierte) Installation zurückgreifen.

#### MSI-Installation

Die vorliegende Version des Schreiblabors unterstützt die MSI-Installation, die das Installieren auf jedem Einzelrechner erspart und eine zentralisierte Softwareverteilung ermöglicht. Lesen Sie dazu bitte das entsprechende Dokument, das Sie auf unserer Internetseite unter www.medienwerkstatt.de finden.

### Automatisierte Client-Installation (Scriptbasiert)

Darüber hinaus bieten wir Ihnen auch eine Anleitung für eine automatisierte Client-Installation, die nicht auf die MSI-Technik, sondern auf ein eigens erstelltes Script zurückgreift. Auch diese Installationsform bietet genau wie die MSI-Installation eine schnellere Verteilung der Software im Netzwerk. Bei großen Netzwerken kann dadurch der Installationsaufwand erheblich verringert werden. Auf unserer Internetseite unter www.medienwerkstatt.de finden Sie alle Informationen dazu.